## **Section 8: Web**

This section describes the various Internet networking applications available on your device such as Google+ and Internet.

## Google+

Share updates and see what is going on around you with Google+ for mobile.

- Share your thoughts and location.
- Instantly upload your photos and videos as you take them.
- Get updates from your circles in the stream.
- Check in to a place.
- Make plans on-the-go with group messaging.
- View posts from people around you.

#### To get started:

- From a Home screen, tap Apps → Google+.
   The Google+ home screen displays.
- Tap Menu → Help and then touch a topic to learn more about using Google+.

#### Internet

Your device is equipped with a full HTML Browser that allows you to access the Internet.

**Tip:** Internet displays by default as a Primary shortcut on the Home screen.

■ From a Home screen, tap Apps → Internet.
The Most visited screen displays.

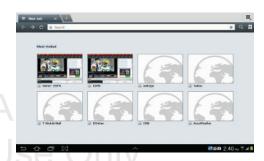

3. Tap an entry, such as Google. The Google home screen displays.

## **Navigating the Internet**

- 1. To select an item, tap an entry.
- 2. To scroll through a website, sweep the screen with your finger in an up or down motion.
- 3. Tap to return to the previous page.

The following options are available for Internet navigation.

#### **Command Kevs**

- Tap Back or to return to the previous page.
- Touch and hold Back to display a list of Most visit pages.
- Tap > Forward to go forward to a recent page.
- Tap Refresh to reload the current page.

## **Touching and Dragging**

 Touch and drag your finger on the screen to navigate pages and to reposition pages within the screen.

### **Entering Text in a Field**

 While browsing, tap a text field to display the virtual QWERTY keyboard to enter text.

#### Zoom

- Tap the screen twice to zoom in or out.
- Use two fingers, such as your index finger and thumb, to zoom out by making an inward pinch motion on the screen. To zoom in, make an outward motion by sweeping your fingers out.

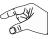

**Tip:** For convenient browsing, you can rotate the device to landscape mode.

#### **Selecting Items On a Page**

While browsing, use gestures and menus to navigate:

- Tap an item to select it.
- Tap a hyperlink to follow the link.
- Touch and hold on a hyperlink for these options:
  - -Open: Open the linked page.
  - -Open in new tab: Open a new window to display the linked page.
  - -Save link: Save the linked page to Download history.
- Copy link URL: Save the link's URL to the clipboard.
- -Select text: Copy the link text to the clipboard.

- Touch and hold an image for the additional options:
  - Save image: Download an image. View downloaded images in Gallery.
  - Copy image: Copy an image to the clipboard.
  - View image: View the image source.
  - Set as wallpaper: Use the image as your home screen wallpaper.

## **Using Browser Windows**

You can have multiple windows open at one time and easily switch between windows.

#### To add a new window:

- To open a new window, tap New window at the top of the screen.
- To switch to another open window, tap its tab at the top of the screen.

#### To delete an existing window:

To delete an open window, tap the tab at the top of the screen, and then tap X.

## **Entering a URL**

Access a website quickly by entering the URL.

- 1. From a Home screen, tap Apps → Internet.
- Tap the URL field at the top of the screen, then enter the URL using the virtual QWERTY keyboard.As you enter characters, potential matches display.

Note: Use the Delete key to clear the URL field, if necessary.

- Tap a match to complete the URL.
  - or –

Tap Go to proceed to the desired Web address.

## **Copying Fields or Text**

Copy information from a webpage to the clipboard for pasting, searching, or sharing.

## **Selecting, Copying, and Pasting Text**

- From a Home screen, tap 
   — Apps → Internet.
- 2. Browse to a webpage.
- On the webpage, touch and hold on the text until you see the text you want highlighted, then stop tapping the screen.

The text is highlighted.

- Touch and drag the fine tabs to the left or right to select more or less text.
- Tap Copy at the top of the screen to copy the selected text or tap Done to stop.
- 6. To paste the copied text, navigate to the desired field (or to another application), then touch and hold in a text field and tap Paste in the pop-up.

#### **Copying and Pasting a Hyperlink or URL**

- From a Home screen, tap Apps → ( Internet.
- 2. Browse to a webpage.
- Touch and hold on the link or URL, then tap Copy link URL on the pop-up menu.
- 4. To paste the copied link or URL, navigate to the desired field (or to another application), then touch and hold in a text field and tap Paste on the pop-up menu.

## **Using Bookmarks**

While browsing, bookmark a site to quickly access it later.

Creating a bookmark

- From a Home screen, tap Apps → ( Internet.
- Browse to a website, then tap Add bookmark.
   The Add bookmark options list displays. Confirm the Name and URL Address for the bookmark.
- 3. In the Account field, tap the drop-down menu, and tap

  Local or an account.
- In the Folder field, tap the drop-down menu, and select Homescreen, Bookmarks, or a Other folder.
- 5. Tap **0K** to save the bookmark.A gold star adisplays on the Bookmarked page.

#### **Accessing Bookmarks and History**

Launch a bookmarked page or reload recent pages.

- 2. Tap Bookmarks, History, and Saved pages.
- 3. On the Bookmarks tab, use these options:
  - Tap a bookmark to load the page.
  - Touch and hold on a bookmark for these options:
    - **Open**: Open the bookmarked page.
    - Open in new tab: Open the linked page in a new window.
    - Edit bookmark: Make changes to the bookmark description.
    - Add shortcut to home screen: Create a bookmark on the Home screen.
    - Share link: Use Bluetooth, Email, Gmail, Google+, Messaging, or Wi-Fi Direct to send the link.
    - Copy link URL: Save the link's URL to the clipboard.
    - Delete bookmark: Remove the bookmark.
    - Set as homepage: Assign the bookmarked link as the home page.

- 4. On the History tab, tap Today, Yesterday, Last month, Older, or Most visited to use these options:
  - Tap a page to reload it.
  - Tap the next to a page to bookmark it. Tap a gold star next to a page to remove the bookmark.
  - Touch and hold on a page for these options:
    - Open: Open the webpage.
    - **Open in new tab**: Launch the webpage in a new window.
    - Add bookmark/Remove from Bookmarks: Bookmark the page or remove the bookmark for this page.
    - Share link: Use Bluetooth, Email, Gmail, Google+, Messaging, or Wi-Fi Direct to send the link.
    - Copy link URL: Save the link's URL to the clipboard.
    - Remove from history: Remove the record of this page.
    - Set as homepage: Assign the bookmarked link as the home page.
- 5. On the Saved pages tab, use these options:
  - Tap a page to reload it.
  - Touch and hold on a page and then select **Delete saved page** to remove the page from Saved pages.

#### Internet Menu

While viewing a webpage, tap **Menu** for the following options:

- New tab: Open the webpage in a new window, under a new tab.
- New incognito tab: Open the webpage in a new window, under a new tab, and the pages you view in the new window will not appear in your browser history or search history. See the on-screen explanation of going incognito.
- Add shortcut to home screen: Add the URL for this webpage as a shortcut on the first home screen.
- Share page: Use Bluetooth, Email, Gmail, Google+, Messaging, or Wi-Fi Direct to send the webpage URL.
- Find on page: Search for content on the current page.
- Desktop view: Your browser displays a website in a modified format that makes it easier to read. Desktop view displays a website the same way it would appear on a PC.
- Save for offline reading: Saves the webpage so you can read it later even when offline.
- Downloads: View and manage recent downloads.
- Print: Print the current screen or page to a Samsung printer.
- Settings: Configure web settings.

### **Internet Settings**

Use the browser settings to customize the browser.

- From a Home screen, tap Apps → ( Internet.
- While viewing a webpage, tap Menu → Settings.
   Customize the Browser by using the following options:

#### General

- **Set home page**: View and set the default first page that displays when you launch Internet.
- Form auto-fill: Enable or disable form auto-fill to complete Internet forms with a single click.
- Auto-fill text: If Form auto-fill is enabled, set up the following information:
  - Full name: Enter your name.
  - Company name: Enter a company name.
  - Address line 1: Enter your address.
  - Address line 2: Enter any additional address information.
  - City/Town: Enter your city and town.
  - County: Enter your county.
  - Zip code: Enter your ZIP code.
  - Country: Enter your country.

- **Phone**: Enter your telephone number.
- **Email**: Enter a valid email address.

#### Privacy and security

- Clear cache: Delete content and databases stored on the device.
- **Clear history**: Delete the list of previously-visited pages.
- Show security warnings: When enabled, the browser warns you if there is a problem with a site's security.
- Accept cookies: When enabled, allows the browser to save and read cookie information used by webpages.
- Clear all cookie data: Delete cookie information saved to the device.
- Remember form data: When enabled, stores information you enter into forms to make future forms easier.
- Clear form data: Deletes saved form information.
- Enable location: When enabled, sites you visit can request access to your location.
- Clear location access: Clear location access for all websites.
- Remember passwords: When enabled, saves user names and passwords for sites you visit, to make future visits easier.
- Clear passwords: Clear all saved user names and passwords.

- Enable notifications: Adjusts the notification status for Web activity. Choose from: Always on, On demand, or Off.
- **Clear notifications**: Removed Web notification access information.

#### Accessibility

- Force zoom: Override the website's request to control zoom.
- Text size: Use the Preview field and the following controls to configure text size:
  - Scale text up and down: Scale the text size up or down using a slider bar.
  - Zoom amount on double tap: Set how much to zoom when you double-tap the screen, from 175 to 225 percent.
  - Minimum font size: Set the minimum font size, which can range from 1 point to 24 points.
- **Inverted screen rendering**: Use the Preview screen and the following controls to configure inverted screen rendering:
  - Inverted rendering: Enable the display of websites with inverted colors – black becomes white and vice versa.
  - Contrast: If Inverted rendering is enabled, use this slider to set the contrast, which can range from 100 to 300 percent.

#### Advanced

- Select search engine: Choose a search engine from Google, Yahoo!, or Bing.
- Open in background: When enabled, new windows open behind the current window.
- Enable JavaScript: When enabled, Internet automatically runs JavaScript scripts on pages you visit.
- Enable plug-ins: When enabled, Internet automatically loads and runs plug-ins on pages you visit.
- Default storage: Assigns the default storage location for Browser downloads.
- Website settings: View and manage settings for individual websites.
- Default zoom: Adjusts the zoom feature. Set to Far, Medium, or Close.
- Open pages in overview: When enabled, displays an overview of newly-opened pages.
- Auto-fit pages: When enabled, Internet automatically sizes webpages to fit your device's display.
- Block pop-ups: When enabled, blocks pop-up windows.
- Text encoding: Choose a default character set for webpages.

• Reset to default: Clear all browser data and reset all settings to the factory defaults.

#### **Bandwidth management**

- Preload search results: Enable the browser to preload high confidence search results in the background to help speed up searches. Options are: Never, Only via Wi-Fi, or Always.
- Load images: When enabled, images are automatically loaded when you visit a page. When disabled, images are indicated by a link, which you can tap to download the picture.

#### Labs

- Quick controls: When enabled, the Application and URL bars are hidden. To access the hidden controls, swipe inward from the left or right edge of the screen to access Quick Controls. For more information, refer to "Internet Quick Controls" on page 149.
- Google Instant: When enabled, you can use Google Instant
   when you use Google Search to show results as you type.
   Enabling this option can increase data use.

#### **Internet Quick Controls**

Use Quick Controls to maximize your viewing area while browsing the internet.

- From a Home screen, tap Apps → Internet.
- While viewing a webpage, tap Menu → Settings
   → Labs, and then tap Quick Controls to enable the
   function.

The Application and URL bars are hidden.

3. Swipe inward from the left or right edge of the device screen to access quick controls.

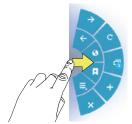

**4.** Without lifting your finger, move to an option and then lift your finger to initiate the option.

## **Section 9: Connections**

Your device includes features to connect to the internet and to other devices by using Wi-Fi, Bluetooth, or a USB cable.

#### Wi-Fi

Wi-Fi is a wireless networking technology that provides access to local area networks. Use your device's Wi-Fi feature to:

- Access the internet for browsing or to send and receive email.
- Access your corporate network.
- Use hotspots provided by hotels or airports while traveling.

Wi-Fi communication requires access to an existing Wireless Access Point (WAP). WAPs can be Open (unsecured, as with most hotspots) or Secured (requiring you to provide login credentials). Your device supports the 802.11 a/b/g/n Wi-Fi protocol.

## **Configuring Wi-Fi Settings**

For more information about configuring your device's Wi-Fi settings, see "Wi-Fi" on page 202.

### **Finding Wi-Fi Networks**

You can have your device automatically notify you of available networks. For more information, refer to "Advanced Settings" on page 203.

## **Turning Wi-Fi On or Off**

Turn your device's Wi-Fi service on or off. When you turn Wi-Fi service on, your device automatically searches for available, in-range WAPs (Wireless Access Points).

By default, your device's Wi-Fi feature is turned off (deactivated). Activating Wi-Fi allows your device to discover and connect to compatible in-range WAPs (Wireless Access Points).

#### Turning Wi-Fi On:

- From any screen, tap the Time in the Status Bar.
   The Status Details displays.
- 2. Tap Wi-Fi to turn Wi-Fi On.
  - or -

2. Under Wireless and network, on the Wi-Fi tab, tap the OFF / ON icon to turn Wi-Fi on.

#### Turning Wi-Fi Off:

- From any screen, tap the Time in the Status Bar.
   The Status Details displays.
- 2. Tap Wi-Fi to turn Wi-Fi Off.

#### Wi-Fi Status Indicators

The following icons indicate the Wi-Fi connection status:

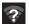

Displays when Wi-Fi is active and there is an available open wireless network.

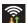

Displays when Wi-Fi is connected, active, and communicating with a Wireless Access Point (WAP).

## Scanning and Connecting to a Wi-Fi Network

When you turn on Wi-Fi, your device searches for available Wi-Fi connections, then displays them on screen.

- From any screen, tap the Time in the Status Bar.
   The Status Details displays.
- Tap Wi-Fi to turn Wi-Fi On. Your device automatically scans for available Wireless Access Points.
- When the scan is complete, select a Wi-Fi network to connect. If the Wi-Fi network is open, your device automatically connects. If the Wi-Fi network is secured, enter the password at the prompt to connect.
- 4. Tap Connect.

## Adding a Wi-Fi Network Manually

- 1. From a Home screen, tap  $\longrightarrow$  Apps  $\rightarrow$   $\bigcirc$  Settings.
- 2. Under Wireless and network, on the Wi-Fi tab, tap the OFF / ON icon to turn Wi-Fi on.
- 3. Tap Add Wi-Fi network, then enter network information:
  - **Network SSID**: Enter the name of the Wi-Fi Wireless Access Point (WAP).
- Security: Select the type of security used by the WAP.

**Note:** Depending on the Security protocol used by the WAP, additional network information may be required, such as a Password.

- Password: If the WAP is secured, enter the password or hex key.
- 4. Tap Save to save the settings.

#### **Wi-Fi Sleep Policy**

Specify when to disconnect from Wi-Fi.

- From a Home screen, tap Apps → Settings.
- 2. Under Wireless and network, tap Wi-Fi.
- Tap Menu → Advanced.
- Tap Keep Wi-Fi on during sleep. Choose from: Always, Only when plugged in, or Never (increases data usage).

#### **Wi-Fi Direct**

Wi-Fi Direct allows device-to-device connections so you can transfer large amounts of data over a Wi-Fi connection.

- From a Home screen, tap Apps → Settings
   → More settings → Wi-Fi Direct.
- Tap the OFF / ON icon to turn Wi-Fi Direct on.
  If you are currently connected to a Wi-Fi network, a prompt displays Start Wi-Fi Direct operation. This will turn off Wi-Fi client/hotspot operation.
- Tap OK to continue.
   Your device will begin to search for other devices enabled with Wi-Fi direct connections.

Note: Confirm (Wi-Fi Direct On) appears at the bottom of the screen.

- 4. Tap the Wi-Fi Direct field to display Available devices.
- **5.** Enable Wi-Fi Direct (similar to Steps 1 and 2) on the device to which you want to connect.

Note: The target device must also have Wi-Fi Direct service active and running before it is detected by your device.

- Tap Scan and select the single device name to begin the connection process to another Wi-Fi Direct compatible device.
- Once the device you want to connect to is displayed, tap it.An Invitation to connect displays on the device to which

you want to connect.

On that target device, tap **Accept**.

You have 2 minutes to tap **Accept** on the device to which you want to connect for the connection to be made.

Once connected, the other device will show as **Connected** in your list of Wi-Fi Direct devices and the con will display at the bottom of your screen.

## **Sharing Information with a Connected Device**

To share videos, photos, or other information with the connected device, follow these steps:

- View the information that you want to share. For example, if you want to share a photo, find the photo in your camera viewer or Files folder, then tap the Share, Share via, or Send via option.
- 2. Tap the Wi-Fi Direct option.

The Wi-Fi Direct settings screen displays, Wi-Fi Direct is turned on, and your device scans for other devices.

- Tap a connected device name. For example, Android\_XXXX.
- The other device displays a pop-up that indicates it is receiving the file.

The file is transferred and can be found in **Files** within the ShareViaWifi folder.

**Note:** Depending on the other device model, the prompts and shared folder information may differ.

#### **Bluetooth**

Bluetooth is a short-range wireless communications technology for exchanging information over a distance of about 30 feet.

You do not need to line up the devices to send information with Bluetooth. If the devices are in range, you can exchange information between them, even if they are in different rooms.

## **Configuring Bluetooth Settings**

Configure your device's Bluetooth settings. For more information, refer to "Bluetooth" on page 204.

## **Turning Bluetooth On or Off**

#### To turn Bluetooth on:

- 2. Under Wireless and network, on the Bluetooth tab, tap the OFF / ON icon to turn Bluetooth on.

Note: When Bluetooth is on, the Bluetooth icon the Status Bar.

#### To turn Bluetooth on or off:

- 1. From a Home screen, tap  $\longrightarrow$  Apps  $\rightarrow$  Settings.
- Under Wireless and network, on the Bluetooth tab, tap the OFF / ON icon again to turn Bluetooth off.

## **Bluetooth Settings**

The Bluetooth settings menu allows you to set up many of the characteristics of your device's Bluetooth service, including:

- Entering or changing the name your device uses for Bluetooth communication and description
- Setting your device's visibility (or "discoverability") for other Bluetooth devices
- Displaying your device's Bluetooth address

### To access the Bluetooth Settings menu:

- From a Home screen, tap Apps → Settings.
- Under Wireless and network, on the Bluetooth tab, tap Menu.
- Tap the Rename device, Visible time-out, and Received files fields to set the options.

#### To change your Bluetooth name:

- 1. Verify Bluetooth is active.
- From the Bluetooth page, tap 
   Menu → Rename device.
- Enter a new name.
- Tap **0K** to complete the rename process.

#### To change your Bluetooth visibility time out value:

- 1. Verify Bluetooth is active.
- From the Bluetooth page, tap 
   Menu → Visible time-out.
- Select a time out value. Choose from: 2 min, 5 min, 1 hour. Never timeout.

#### To view files received via Bluetooth devices:

- 1. Verify Bluetooth is active.
- From the Bluetooth page, tap Menu → Received files to display a list of files received from external sources via Bluetooth communication.
- 3. Tap to return to the previous page.

## Pairing with a Bluetooth Device

Search for a Bluetooth device and pair with it, to exchange information between your device and the target device.

Tip: After pairing, your device and the target device recognize each other and exchange information without having to enter a passcode or PIN.

- 2. On the Bluetooth field, tap the OFF / ON icon turn Bluetooth on
- Tap the Bluetooth tab and then enable the target device's discoverable or visible mode.
- Tap Scan. Your device displays a list of discovered in-range Bluetooth devices.
- Tap Stop at any time to stop scanning.

- 6. From the list of found devices, tap the target device, then follow the prompts to complete the pairing:
  - If the target device requires a PIN, enter a PIN for the target device and tap **OK**. When prompted, enter the PIN on the target device.
  - If the device allows automatic or smart pairing, your device attempts to pair with the device automatically. Follow the prompts on your device and the target device to complete the pairing.
- 7. Confirm is now showing your devices are paired.

## **Sharing Data with a Bluetooth Device**

To send data to a Bluetooth device:

- 1. Select a file or item from an appropriate application.
- Select an option for sharing data with the Bluetooth feature.

**Note:** The method for selecting an option may vary by data type.

 Search for and pair with a Bluetooth device. For more information, refer to "Pairing with a Bluetooth Device" on page 155.

## Receiving Data from a Bluetooth Device

To receive data from a Bluetooth device:

 Turn Bluetooth on. For more information, refer to "Turning Bluetooth On or Off" on page 154.

Note: To select the length of time that your device will be visible, select **■**, Menu → Visible time-out.

- Pair with the Bluetooth device from which you want to receive data. For more information, refer to "Pairing with a Bluetooth Device" on page 155.
  - A Bluetooth authorization request pop-up displays when a Bluetooth device sends data to your device.
- Select Accept to confirm that you are willing to receive data. A File received message displays.

Received data is saved to the Bluetooth folder. If you receive a contact, it is saved to your contacts automatically.

## **USB Tethering**

This option allows you to share your device's mobile data connection via a direct USB connection between your device and computer. A wireless version of this same functionality would be the Mobile AP feature.

Note: If additional software or USB drivers are required, navigate to: <a href="http://www.samsung.com/us/support/downloads">http://www.samsung.com/us/support/downloads</a>.

From a Home screen, tap Apps → (Mobile HotSpot).

- or -

From a Home screen, tap Apps → Settings
→ More settings → Tethering and Mobile HotSpot.

- Plug in the USB cable between your computer and your device.
- 3. When prompted for a USB mode, tap to exit the menu.

4. Tap USB tethering from the Tethering menu. This places a green check mark next to the entry and activates the feature. A Tethering or HotSpot active notification briefly appears on the screen.

Look for the USB Tethering active icon in the Status bar area of the screen.

#### To disconnect tethering:

- From a Home screen, tap Apps → (Mobile HotSpot).
- 2. Tap USB tethering from the Tethering menu to remove the check mark and deactivate the feature.
- 3. Remove the USB cable from the device.

## **Portable Wi-Fi HotSpot**

This feature allows you to turn your device into a Wi-Fi hotspot. The feature works best when used in conjunction with HSPA+ (4G) data services (although 3G service can also be used).

Important! The Mobile AP service can not be active at the same time as Wi-Fi. Please close your Wi-Fi connection prior to launching the Mobile AP service.

**Note:** You must have a tethering plan on your account to use the Wi-Fi HotSpot. You can not use data on the device while it is being used as a hotspot.

#### To edit the Portable Wi-Fi HotSpot information:

- From a Home screen, tap Apps → (Mobile HotSpot).
  - or -

From a Home screen, tap  $\longrightarrow$  Apps  $\rightarrow$  Settings

→ More settings → Tethering and Mobile HotSpot.

- 2. On the Mobile HotSpot field, tap the **OFF / ON** icon
- Tap the Network SSID field and edit the name if desired.
- Select a Security option and enter a new security option (Open, WPA-PSK, or WPA2-PSK).
- With security enabled, delete the previous password and enter a new one into the Password field.
- **6.** Tap **Save** to store the new settings.
- Confirm the Mobile HotSpot active icon at the bottom of the screen.

appears

Note: Using your 4G service and Portable Wi-Fi HotSpot drains your device's battery at a much faster rate than when using any other feature combination.

The best way to keep using the device as a hotspot is to have it connected to a power supply.

#### To connect to the HotSpot:

- 1. Enable Wi-Fi (wireless) functionality on your target device (laptop, media device, etc.).
- Scan for Wi-Fi networks from the device and select your device hotspot from the network list.
  - The SSID name for your device's hotspot is determined by what you entered into the **Network SSID** field.
  - You can change the name by tapping Mobile HotSpot →
    Configure → Network SSID and changing the entry.
- Select this HotSpot and follow your on-screen instructions to complete the connection.
- Launch your Web browser to confirm you have an Internet connection.

#### To secure the Portable HotSpot service:

The two most common methods for securing your connection to the HotSpot are to a security method (WPA2 PSK) and to Hide your device's SSID name.

- From a Home screen, tap Apps → (Mobile HotSpot).
- 2. Tap Mobile HotSpot → Configure.
- 3. Tap the Security field and select WPA2 PSK.
- With security enabled, enter a new password into the Password field.

Important! The more complex the password, the harder it will be for intruders to break your security. It is recommended that you not use names, birthdays, or other personal information.

5. Tap Save to store the new settings.

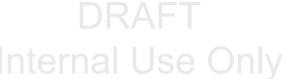

#### Kies Via Wi-Fi

Samsung Kies is a software that enables you to update your device firmware, synchronize files, and transfer data to and from your device directly by connecting to the PC.

**Note:** Some features will be supported through the System Updates feature in the future. For more information, refer to "Software Update" on page 246.

To learn more about Samsung Kies and Samsung applications, browse featured applications and download Kies at: http://www.samsung.com/us/support/downloads.

**Note:** Samsung Kies works on both PC and Macintosh computers.

## **Connecting With Samsung Kies**

1. Install Samsung Kies software on your PC.

**Warning!** Close any running applications before connecting your device to a PC.

2. Run Samsung Kies.

- From a Home screen, tap Apps → Settings → More settings → Kies via Wi-Fi.
  - Select the source of the Wi-Fi connection for Kies air.
- Follow the prompts from Kies to update your device firmware.
- **5.** Refer to Samsung Kies Help for more information.

# Synchronizing with Windows Media Player

Ensure that Windows Media Player is installed on your PC.

- Attach your device to the computer with the USB cable.
   Your computer recognizes the connection and displays the AutoPlay screen.
- Click the option to Sync digital media files to this device to synchronize music files.
- 3. Select and drag the music files you want to the sync list and begin synchronizing.
- When finished, exit Windows Media Player and disconnect the USB cable.

## **Connecting as a Mass Storage Device**

You can connect your device to a PC as a removable disk and access the file directory.

- Attach your device to the computer with the USB cable.
   Your computer recognizes the connection and displays the AutoPlay screen.
- **2.** Click the option to Open device to view files. You should see a Tablet folder.
- Copy files to or from the PC from or to the device (Tablet folder).
- When finished, close the PC folder and disconnect the USB cable.

## **GPS Applications**

GPS applications allow you to achieve real-time, GPSenabled, turn-by-turn navigation and to access local searches based on a variety of category parameters.

To receive better GPS signals, avoid using your device in the following conditions:

- · inside a building or between buildings
- in a tunnel or underground passage
- · in poor weather
- around high-voltage or electromagnetic fields
- in a vehicle with tinted windows

Global GPS turn-by-turn navigation, mapping, and Point of Interest content is available for three continents, including North America (U.S., Canada, and Mexico), Western Europe, and China, where wireless coverage is available.

Important! If you tap or cover the internal GPS antenna while using GPS services, it may impede the GPS signal resulting in the GPS services not working in an optimal manner. Refer to the following diagram to locate the approximate location of the internal GPS antenna.

## **Section 10: Applications and Widgets**

This section contains a description of each application that is available on the Apps screen, its function, and how to navigate through that particular application. If the application is already described in another section of this user manual, then a cross reference to that particular section is provided. Various widgets are also described.

Tip: To open applications quickly, add the icons of frequentlyused applications to one of the Home screens. For details, see "App Shortcuts" on page 41.

## **Update Available**

When you open an application that is preloaded on your device, an **Update Available** message may be displayed if there is a new version of the app available.

 Tap Upgrade to update the app or tap Not Now to open the app without updating.
 For more information, refer to "Updates to Downloaded Apps" on page 189.

### **Alarm**

Set alarms for reminders or for wake-up times.

## **Adding and Configuring Alarms**

- 1. From a Home screen, tap  $\longrightarrow$  Apps  $\rightarrow$  Alarm.
- Tap 
   Create alarm or tap an alarm that is already set.
- Use the arrow symbols to enter adjust the hour, and minutes, then tap AM or PM (toggles depending on which was last selected).
- 4. Tap the Alarm repeat field and touch the number of times you want this alarm to repeat. Selections are: day blocks or Repeat weekly. Selected day blocks turn blue when active.
- Slide the slider bar left or right in the Alarm volume field to decrease or increase the alarm volume. A sample of the volume level plays.
- 6. Tap the Alarm tone field and either select an available tone or select Add to use locate a sound to use as an alarm ringtone. Tap OK to activate the ringtone.

- Tap the Snooze box to the right to activate the feature.
   Tap the available fields to assign a Duration time (3 minutes,
  - 5 minutes, 10 minutes, 15 minutes, or 30 minutes) and **Repeat** (1 time, 2 times, 3 times, 5 times, and 10 times).
  - Duration indicates the length of time the alarm will remain silent between alarm notifications (snooze time).
  - Repeat indicates the numbers of snooze sessions that are assigned to this alarm. How many times will the snooze silence the alarm.
- 8. Tap the Smart alarm box to the right to activate this feature which slowly increases screen brightness and the volume of nature tones to simulate dawn breaking. Tap the Interval field to assign a interval time (3 minutes, 5 minutes, 10 minutes, 15 minutes, or 30 minutes) and nature tone (Fairy fountain, Birdsong by the lake, The secret forest, Serenity, Gentle spring rain, and Sparkling mist).
  - Interval category describes the length of time the alarm will remain silent between alarm notifications (snooze time).

- Tone category provides one of several nature sounds that are used as the alarm tone.
- 9. Tap the Name field and enter a name for this Alarm.
- 10. Tap Done to save the alarm.

The main Alarm screen displays showing the new or updated alarm.

## **Activating Alarms**

- 1. From a Home screen, tap  $\longrightarrow$  Apps  $\rightarrow$   $\bigcirc$  Alarm.
- 2. Tap Turn alarm on to activate the alarm. A gray alarm means the alarm is deactivated.
- **3.** Tap an alarm to change any of its settings and then select **Done** to save the updates.

## **Deactivating and Deleting Alarms**

- 1. From a Home screen, tap  $\longrightarrow$  Apps  $\rightarrow$   $\bigcirc$  Alarm.
- Touch and hold an alarm and then tap one of the following options:
  - Delete alarm: Delete the alarm.
  - or –

Tap **Tan Delete** and select the existing alarms you want to delete, and then tap **Done**.

## **Turning Off an Alarm**

When the alarm sounds, to turn off the alarm:

Touch and drag in any direction.

## **Setting the Snooze Feature**

To activate the Snooze feature after an alarm sounds:

Touch and slide in any direction. Snooze must first be set in the alarm settings.

## **AllShare Play**

AllShare Play<sup>TM</sup> allows your tablet to stream photos, music, and videos from its memory to other DLNA certified<sup>TM</sup> (Digital Living Network Alliance) devices. Your tablet can also play digital content streamed from other DLNA certified devices.

**Note:** To view more information about DLNA certified products visit <a href="http://www.dlna.org/home">http://www.dlna.org/home</a>.

## **Configuring AllShare**

You must first connect both of your communicating devices to the same Wi-Fi and be using an active and registered Samsung account prior to using this application. For more information, refer to "Turning Wi-Fi On or Off" on page 150. Connect to Wi-Fi, configure AllShare Play settings to identify your device as a server, and set treatment of copied files.

Important! The Samsung account manages the access information (username and password) to several applications, such as AllShare Play.

- Connect to a Wi-Fi network. For more information, refer to "Wi-Fi" on page 150.
- 2. From a Home screen, tap Apps

  → AllShare Play.

**Note:** If prompted, read the on-screen message about network charges and tap **0K** to continue.

The AllShare Play Sign In screen displays.

 $\textbf{3.} \quad \text{Tap Sign in.} \ \text{The Samsung account screen displays}.$ 

 Tap Create new account, if you have not set up a Samsung account, or select Sign in, if you have already set up a Samsung account.

For more information, refer to "Creating a Samsung Account" on page 17.

The AllShare Play main screen displays.

5. For more information, tap  $\blacksquare$  Menu  $\rightarrow$  FAQ.

## **Using Group Cast**

While using various applications, such as **Gallery**, when you tap **Share** to share a file, you see Group Cast as an option.

Group Cast is an easy way to share files in real time with others who are on the same Wi-Fi network. Group Cast can be used when you want to share documents, images, music, and so on.

You can use Group Cast for meetings, sales presentations, conferences, and classes. All you need is a Wi-Fi network that works with Group Cast, and most do.

To share a file using Group Cast:

1. From a Home screen, tap Apps → Gallery

Navigate to the file you want to share and touch
 Share → Group Cast.

For more information, refer to "Gallery" on page 116.

Note: After the initial Group Cast request, tap Group Cast instead of Share.

Use the keyboard to enter a PIN code and tap Done. This process makes sure only desired recipients can view your shared image.

The AllShare Play - Group Cast screen displays and the device waits for other connected recipients to accept the connection and enter the PIN on their screens.

 Tap **OK** to start the group cast process while other users connect.

You can now interact and draw with the on-screen image, and users will instantaneously see the same gestures and also be able to interact.

5. The newly altered image (with markups and comments) can not be saved, but you can take a screen shot of the current image and save it to your Clipboard. For more information, refer to "Navigating Your Device" on page 30.

#### **Calculator**

The calculator provides the basic arithmetic functions to solve simple arithmetic problems and advanced operators to solve more complex problems.

- 1. From a Home screen, tap  $\longrightarrow$  Apps  $\rightarrow$  Calculator.
- 2. Enter the first number using the numeric keys.
- Enter the operation for your calculation by tapping the + (add), - (subtract), x (multiply), or ÷ (divide) key.
- 4. Enter the next number.
- 5. To view the result, tap the = (equals) key.
- 6. Repeat Steps 3 through 5 as many times as required.
- 7. Tap c to clear the result.
- For more advanced problems, rotate your device to landscape mode and use the advanced operators sin, In, cos, log, tan, and so on, just as you would on a pocket calculator.

Touch and hold the Calculator's display to copy or cut the contents of the display.

**Copied to clipboard** displays. Paste the copied value in another app.

#### Calendar

Your device includes a powerful Calender to help you organize your schedules more conveniently and effectively. Learn to create and manage events and tasks, and set alarms to remind yourself of important events and tasks.

- 1. From a Home screen, tap Apps  $\rightarrow$  31 Calendar.
- 2. Tap a tab to choose a calendar view:
  - **Year**: Display all twelve months of this year. Sweep across the years at the bottom of the screen to display another year.
  - Month: Display the current month. Tap a month and year at the bottom of the screen to display another month.
  - Week: Display the current week. Tap a week at the bottom of the screen to display another week.
  - Day: Display today's schedule by hour. Tap day at the bottom of the screen to display another day.

- List: Display only event and task names and dates for a selected year. Tap a year at the bottom of the screen to display another year. Tap a date to hide or show the event or task name.
- Task: Display your list of tasks. Tap the sort field to change how your tasks are sorted. Tasks can be sorted by due date, priority, date, week, month, or group.
- Swipe left or right across the screen to view other days or other weeks. Swipe up or down the screen to view other events
- To find an event or task, tap Search.
   Use the on-screen keyboard to enter a search term.
   Possible events display as you type.
  - Tap an event to send, edit, or delete the event.
- Tap Add event / Add task and then tap Done to add a new event to your calendar. For more information, refer to "Creating an Event or Task" on page 168.
- **6.** Tap **Menu** for these options:
  - **Zoom in**: In the Week and Day views, increase the size of the area being viewed.

- **Zoom out**: In the Week and Day views, decrease the size of the area being viewed.
- **Go to**: Use the Set date pop-up to enter a date and then tap Set to display that date on your calendar.
- Delete: Delete events for the year, month, week, day, week, month, before today, or all events, depending on the Calendar view.
- Sync: Manually synchronizes the calendar entries among all of your current accounts, for example, Gmail, Exchange, and so on.
- Show controls / Hide controls: Show or hide a small month calendar and a list of events in landscape mode.
- Settings: Customize the calendar. For more information, refer to "Calendar Settings" on page 169.
- 7. Tap **Today** to return to the current date.
- Tap Calendars to configure which events to display.
   Tap Add account → Add account to add additional accounts from which calendar events can be synced.

### **Creating an Event or Task**

- 1. From a Home screen, tap Apps  $\rightarrow$  31 Calendar.
- Double-tap the date for which you want to enter an all day event or task.
  - Tap the Add event or Add task tab.
  - Tap the My calendar field and tap a calendar to which the even or task should be added.
  - Use the keyboard to enter the event or task name.
  - or -

Tap the date for which you want to enter an event or task.

- Tap 🕂 .
- Tap the Add event or Add task tab.
- Enter the event or task information.
- Tap Save.

## **Managing Events**

You can delete, send, and edit events on your mobile device:

- 1. From a Home screen, tap Apps  $\rightarrow$  31 Calendar.
- 2. Tap an event. A pop-up displays event information.
- Tap Options. Choose from: Reply, Reply all, Forward or Share via.
- 4. Tap Delete and then tap OK to delete the event.
  - or –

Tap **Edit** to update the event details.

Tap Share via and then select Bluetooth, Email, Messaging, or Wi-Fi Direct to share the event.

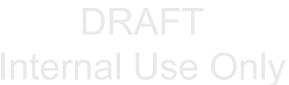

#### Add Additional Calendar Accounts

- From a Home screen, tap Apps → 31 Calendar
   → Calendars → Add account
  - or –

From a Home screen, tap Apps → Settings → Accounts and sync.

The Accounts and sync screen displays.

- 2. Tap Add account to display the Add account option.
- Select an account type and enter your account information.

## **Calendar Settings**

### To set up Calendar preferences:

- From a Home screen, tap Apps → 31 Calendar.
- 2. Tap Menu → Settings.

The following options display:

### View settings

- First day of week: Choose a day to begin each week.
- Hide declined events: Enable or disable display of events.

- Lock time zone: Allows you to lock event times and dates based on your selected time zone, which is defined by the following field.
- Select time zone: If Lock time zone is enabled, used this
  option to select a time zone to lock event times and dates.
- Show week number: Show the week number to the left of each week in the Month view.
- Calendars: Enable calendars for your various accounts.

#### **Event notification**

- Set alerts & notifications: Tap to select, which allows you to set the Alert, Status bar notification, or Off.
- **Select ringtone**: Choose a tone for calendar notifications.
- Default reminder time: Set the default time for a notification before an event is to occur.
- Notifications while screen is off: Enable or disable the display
  of notifications on the full screen while the screen is turned off.

#### Sync settings

 Sync events/tasks: Displays the General sync settings. For more information, refer to "Accounts and Synchronization" on page 222.

(Accounts): Tap an account and then tap the check box to enable or disable the calendar sync for that account.

## Camera

Take photos and record video with your device's built in Camera.

For more information, refer to "Camera" on page 102.

■ From a Home screen, tap Apps → Camera.

#### Contacts

Store contact information for your friends, family and colleagues, to quickly access information or to send a message. For more information, refer to "Contacts" on page 66.

From a Home screen, tap  $\longrightarrow$  Apps  $\rightarrow$  Contacts.

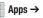

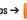

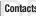

#### **Downloads**

Files, apps, and other items you download in Internet, Gmail. Email, or in other ways, are stored on your tablet's internal storage. Use the Downloads app to view, reopen, or delete what you have downloaded.

1. From a Home screen, tap Apps

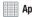

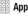

- → Downloads.
- Tap an item to open it.
- Tap headings for earlier downloads to view them.
- Tap items you want to send, to check them, and then tap < Share via. Select an option to share the item. Options are: Bluetooth, Email, Gmail, Google+, Google Cast. Messaging. Photo editor. Picasa, or Wi-Fi Direct.
- Tap items you want to delete, to check them, and then tap **m Delete**. The items are deleted from your tablet.
- Tap Sort by size or Sort by date, at the bottom of the Downloads pop-up, to switch back and forth.

#### **Email**

Send and receive email using popular email services. For more information, refer to "Email" on page 88.

## Gallery

Use Gallery to view, capture, and manage photos and videos. For more information, refer to "Gallery" on page 116.

From a Home screen, tap Apps → Gallery.

#### Game Base

The T-Mobile Game Base provides access to a game rental and purchase services for compatible T-Mobile Android devices.

- 1. From a Home screen, tap Apps → (Game Base).
- 2. Tap an available category and follow the on-screen instructions.

#### **Gmail**

Send and receive email with Gmail. Google's web-based email. For more information, refer to "Gmail" on page 84.

■ From a Home screen, tap Apps → Gmail.

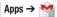

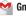

## Google+

Share updates and see what is going on around you with Google+ for mobile.

For more information, refer to "Google+" on page 141.

From a Home screen, tap Apps → Google+.

#### Internet

Your device includes a full HTML browser, to access the internet. For more information, refer to "Internet" on page 141.

Tip: A shortcut to Internet displays on the main Home screen by default.

From a Home screen, tap Apps → ( Internet.

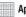

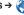

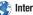

#### Latitude

With Google Latitude, you can see the location of all of your friends on a map or on a list. You can also share or hide your location.

You must first set up your tablet to use wireless networks to help pinpoint your location. Also, Latitude works best when Wi-Fi is enabled.

#### To enable Wi-Fi:

- From a Home screen, tap Apps → Settings.
- Tap Location services → Use wireless networks.
   A green check mark indicates the feature is enabled.
- Tap Location services → Use GPS satellites.
   A green check mark indicates the feature is enabled.
- Tap Location services → Location and Google search.
   A green check mark indicates the feature is enabled.
- Under Wireless and network, on the Wi-Fi tab, tap the OFF / ON icon to turn Wi-Fi on.
   For more information, refer to "Wi-Fi" on page 150.

- **6.** Log on to your Google account.
  - To create a Google account or set up your Google account on your device use **Accounts and sync** settings. For more information, refer to "Accounts and Synchronization" on page 222.

## **Sharing Your Location with Friends**

- 1. Tap Menu → Latitude.
- From the Latitude map screen, tap Latitude to display your Latitude list of friends. At first, only your name is displayed.
- 3. Tap Menu → Add friends.
- Tap Select from Contacts and select a contact
   or –

Tap Add via email address, enter an email address, and tap the Send key or close the keyboard and tap Add friends.

5. At the Send sharing requests prompt, tap Yes.

Your friend will receive an email or text message with your location marked on a map. They will also receive instructions on how to view your location from the Internet or use Latitude on their device, if it is available. Once they acknowledge your request, their location will display on your tablet. They can share their location from their computer, device, or tablet.

For more information, go to <a href="http://www.google.com/latitude">http://www.google.com/latitude</a>.

#### Latitude Menu

- 1. From a Home screen, tap Apps → Latitude.
- 2. Tap Latitude , if necessary.
- 3. From the top-right select any of the following functions:
  - My Location Uses GPS technology to determine your current location.
  - Local Launch the Local app. For more information, refer to "Local" on page 174. This option only displays in portrait mode.
  - Directions Allows you to enter a start and end point for directions

 Layers: Enable or disable a map layer to display. Choose from Traffic, Satellite, Terrain, Transit Lines, Latitude, My Maps, Bicycling, or Wikipedia. This option only displays in portrait mode.

— or —

Tap Menu for these options:

- Add friends: Share your location with friends. For more information, refer to "Sharing Your Location with Friends" on page 172.
- Check in: Tap a location to check-in so others will know your location.
- Refresh friends: Update your Latitude list of friends.
- Show stale friends / Hide stale friends: Show or hide friends depending on the accuracy of their Latitude information.
- Location settings: Configures the location reporting settings.
   For more information, refer to "Maps Menu" on page 176.
- Clear Map: Remove search results from the map.
- Make available offline: Makes the current map functionality available even no network connection is available.
- **Join Latitude/Latitude**: Join Latitude, to share your location with friends you choose and Google.

- My Places: Displays a list of Starred places.
- Offers: Displays nearby local offers based on your current location.
- Settings: Configure settings. For more information, refer to "Maps Settings" on page 178.
- Help: Launches Google mobile Help.

## Local

Local (formerly known as Google Places) displays company logos on a layer of Google Maps. When viewing an area you can quickly locate a business or person, find out more information about the business, see coupons, public responses, and more.

- 1. From a Home screen, tap  $\longrightarrow$  Apps  $\rightarrow$  P Local.
- Tap Q Search and then use the Search Maps field to manually enter a desired place or choose from among the various categories. Matches are filtered by those closest to your current location.

- Locate and tap one of the listed places (Restaurants, Cafes, Bars, Attractions, [user added searches], RECOMMENDATIONS, or IN THIS AREA a list of places within this category displays.
- **4.** Tap the Maps icon to launch the related maps feature.
  - or -
  - Tap Menu and then tap either My Places → Starred.
  - or -

Tap the Maps icon (upper-right) to launch the related maps feature.

Tap ■ Menu → Latitude. The functions of this
application are similar to those of the Navigation
application, but work along with the Latitude service
where you can share your location with your chosen
Google friends.

## **Lookout Security**

Lookout<sup>TM</sup> provides mobile device-specific security features that are coupled with a minimal performance hit. Lookout Mobile Security provides key security options that are unique to the mobile market. Along with the antivirus and anti-malware tech, there's a lost and stolen device locator service, an application privacy adviser, and a backup service.

- From a Home screen, tap Apps → (Lookout Security).
- Read the on-screen descriptions and tap Get started to begin your configuration.
- Read the on-screen information about Security and if desired, tap the Enable Security field to activate the feature.
- Tap Next.
- Read the on-screen information about Backup and if desired, tap the Enable Backup field to activate the feature.
- 6. Tap Next.

- 7. Read the on-screen information about the feature that can help locate your missing device and if desired, tap New user (to setup a new account) or Existing user (to log into your account field to activate the feature).
- 8. Tap Start Lookout.

From the main application, the main features are presented as buttons. Tap one to reveal a button that will run the feature.

## Maps

Use Google Maps to find your current location, get directions. and other location-based information.

**Tip:** A shortcut to Maps displays on the main Home screen by default.

Note: You must enable location services to use Maps. Some features require Standalone or Google location services. For more information, refer to "Location Services" on page 224.

From the Home screen, tap  $\implies$  Apps  $\rightarrow$  Maps.

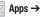

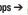

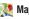

## **Navigating the Map**

## Zooming

- Double-tap on the screen to zoom in.
- Use two fingers, such as your index finger and thumb, to zoom out by making an inward pinch motion on the screen. To zoom in, make an outward motion by sweeping your fingers out.

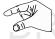

**Tip:** For convenient browsing, you can rotate the device to landscape mode.

#### Scrolling

Touch and drag on the screen to reposition the map in the display.

#### Tap

- Tap an icon on the map to display information about the location. For example, your location is indicated by a flashing
  - and a pop-up that displays your name.

## Maps Menu

- From the Home screen, tap Maps.
- 2. From the top-right select any of the following functions: My Location, Local, Directions, and Layers. For more information, refer to "Other Map Options" on page 177.
  - or -

While viewing a map, tap Menu for these options:

- Clear Map: Remove search results from the map.
- Make available offline: Makes the current map functionality available even no network connection is available.

- **Join Latitude/Latitude**: Join Latitude, to share your location with friends you choose and Google.
- My Places: Display starred locations.
- Offers: Displays nearby local offers based on your current location.
- **Settings**: Configure settings. For more information, refer to "*Maps Settings*" on page 178.
- Help: Learn about Google maps.

**Tip:** Local and Layers display in the Application Bar in landscape mode.

### **Other Map Options**

Tap the indicated icon to use these additional Map options:

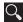

Search Maps: Use the keyboard to enter your request to Search the map for a city, location, and so on. Suggestions are displayed as you type.

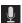

**Speak**: Just speak a city, location, and so on, to display.

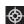

Compass: Set the map to always display north at the top of the screen or to automatically rotate like a compass, keeping north on the map facing north, and so on. Your device may have to be calibrated the first time you use this feature. Follow the on-screen instructions.

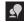

**Local**: Launch the Local app. For more information, refer to "Local" on page 174.

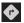

**Directions**: Displays the Directions pop-up. Enter **My Location** and **End point** or tap the button to the right of the fields to choose your current location, a contact's location, or to tap a point on the map.

- Tap the automobile, bus, bicycle, or walking icon for the appropriate directions. Then tap Go to display a list of directions.
- Tap the Directions list and scroll up or down.
   Tap an entry in the Directions list to show the point mentioned on the map.

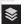

Layers: Enable or disable a map layer to display. Choose from Traffic, Satellite, Terrain, Transit Lines, Latitude, My Maps, Bicycling, or Wikipedia.

## **Maps Settings**

Use the Maps settings to customize your Maps application.

- From the Home screen, tap Maps.
- Tap Menu → Settings to set the following Maps options:
  - **Display**: Set the following Maps display options:
    - Zoom Buttons: If enabled, the zoom in (+) and zoom out (-) buttons are displayed on the map.
    - Scale Bar: If enabled, the scale bar is displayed on the map, which shows the scale of the map in feet and meters.
    - Bubble action: If enabled, the "Get directions" button appears within on-screen bubbles.
  - · Offline and cache
    - Automatic caching: If enabled, automatic caching occurs while charging and using either Wi-Fi or mobile networks.
    - Clear all map tiles: Tap **OK** to clear map tile cache.
  - Location settings: These settings display if you have joined Latitude.

- Location reporting: To update your location automatically, set the following options:
  - Detect your location: Enable or disable whether your location is updated automatically.
  - **Set your location**: Set your location manually.
  - Do not update your location: Your friends cannot see your automatic location.
- Report from this device: Allows you to automatically update your location from this device.
- Enable location sharing: Allows you to share your location with people you know.
- Manage your friends: Add or remove friends who can see your location.
- Enable location history: This history is only seen by you.
- Sign out of Latitude: Signs you out of Latitude and launches the Maps application.
- Automatic check-ins: Checks you in to places that you have designated.
- Check-in notifications: Enables notifications that suggest places to check in.

- Manage vour places: View and modify your automatic checkins and muted places.
- Labs: Access experimental features.
- What's New: Link to Google Play Store where you can check for a Maps update.
- **About**: View information about Maps.
- Feedback: Display a Maps feedback form.
- Terms, Privacy & Notices: View information about Google Maps, including the Terms and Conditions, Privacy Policy, Legal Notices, and Web History.

### Media Hub

Samsung Media Hub is your one stop for the hottest movie and TV content.

For more information, refer to "Media Hub" on page 122.

Tip: A shortcut to Media Hub displays on the main Home screen by default.

Note: Media Hub service requires a Media Hub account and depends on service availability.

- From a Home screen, tap Apps

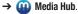

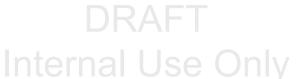

#### Memo

Create and manage text memos and use Bluetooth to send memos to paired Bluetooth devices.

## **Composing a Memo**

- 1. From a Home screen, tap  $\longrightarrow$  Apps  $\rightarrow$   $\longrightarrow$  Memo.
- Tap New memo, compose the memo, then select
   Done to save.

For more information, refer to "Entering Text" on page 55.

## **Memo List Options**

### To access options while viewing the list of Memos:

- Tap List to view your memos in a list mode. Tap an entry in the list on the left to view the memo on the right of the screen.
- To delete one or more memos, tap Delete, select one or all memos, and tap Delete.
- 3. Tap Menu for the following options:
  - Sort by: Set whether to sort the memo list by Date, Title, or Color.
  - Share via: Select one or all memos, tap Share, and then tap Bluetooth, Email, Gmail, Messaging, or Wi-Fi Direct to send memos to another device or another person.

- Print: Select one or all memos, tap Print, and send the memos to a Samsung printer.
- Sync memo: Sign in to Google and use Google docs to back up your memos.
- PIN lock: Set a PIN number to use to lock your memos.
- Font size: Set the text font size. Options are: Tiny, Small, Normal, Large, and Huge.
- 4. Touch and hold a memo thumbnail or list entry to display the following options:
  - **Delete**: Delete the selected memo.
  - Lock/Unlock: Lock the memo or use your PIN number to remove the lock form the memo. Once you lock a memo, you have to use your PIN number to view the memo.
  - Share via: Tap Bluetooth, Email, Gmail, Messaging, or Wi-Fi Direct to send the memo by the selected method. For more information, refer to "Bluetooth" on page 154.

### **Memo Options**

While viewing a Memo:

Tap Memo options for the following options:

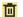

Delete: Delete this Memo.

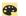

**Color**: Choose a color for this memo.

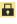

Lock/Unlock: Lock the memo or use your PIN number to remove the lock form the memo. Once you lock a memo, you have to use your PIN number to view the memo.

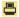

**Print**: Send this memo to a Samsung printer.

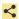

Share via: Tap Bluetooth, Email, Gmail, Messaging, or Wi-Fi Direct to send the memo by the selected method. For more information, refer to "Bluetooth" on page 154.

## Messaging

 From a Home screen, tap Apps → Messaging.

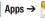

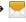

2. Follow the on-screen prompts.

For more information, refer to "Messaging" on page 76.

# Messenger

With Google Messenger, you can bring groups of friends together into a simple group conversation.

For more information, refer to "Messenger" on page 101.

From a Home screen, tap Apps → Messenger.

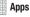

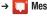

# **Mobile HotSpot**

Provides access to the Tethering and portable HotSpot menu where you can use either the USB tethering or Mobile HotSpot functionality.

1. From a Home screen, tap Apps → (Mobile HotSpot).

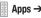

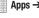

2. Activate the desired connection method.

For more information see either "USB Tethering" on page 157 or "Portable Wi-Fi HotSpot" on page 158.

### **More for Me**

Provides customized offers, discounts and deals right to your device by providing some brief customer and location information. The application uses your current location to bring you the best deals in your area.

## **Initial Setup**

- 1. From a Home screen, tap ♣ Apps → (More for Me).
- Read the on-screen information and configure the necessary options such as: Gender, Age, and agreements.
- 3. Tap Continue to complete the setup process.

## **Using the More for Me Application**

- 1. From a Home screen, tap Apps → (More for Me).
- 2. From the upper-right, tap the button to access an available tab for more options:
  - What's Hot: displays a listing of current hot offers in your area.
  - Great Apps: Provides you with current Daily Deals & Shopping applications.
  - . All Deals: Provides you with current Top Deals & Discounts.

## **Music Player**

Play music and other audio files that you copy from your computer. For more information, refer to "Music Player" on page 133.

From a Home screen, tap Apps
→ Music Player.

# **My Files**

Find, view, and manage folders and files, such as music files, photo files, video files, and so on, stored on your tablet. If the file is associated with an application on your device, you can launch the file in the application.

- From a Home screen, tap Apps → My Files
- Tap a folder and scroll down or up until you locate a file.

**Note:** You may have to tap one or more subfolders before you encounter files.

Tap a file to launch it in the associated application, if the file is associated with an application.

#### **4.** While browsing files, use these controls:

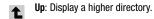

Search: Use the keyboard to enter a search term. The current folder is searched and results are displayed. Tap X to remove the search field.

**Display mode**: Enable or disable thumbnails for each file.

Root: Display the root directory.

Add Folder: Add a new folder in the current folder.

Mark files: Tap the box to the left of each file or next to the folder to select all files in the folder. Then tap send, copy, cut, or delete in the Application bar.

### **5.** To view a photo file:

• Tap the file.

The Gallery app is used to open the photo.

For more information, refer to "Viewing Photos and Videos" on page 117.

- 6. To view a video file:
  - Tap the file.

The Video player is launched and plays the video.

For more information, refer to "Video Player" on page 113.

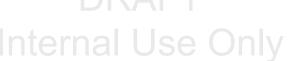

# **Navigation**

Use Google Navigation to find a destination and to get walking or driving directions.

Note: You must first create a Wi-Fi connection to use Navigation.

- 1. From a Home screen, tap  $\longrightarrow$  Apps  $\rightarrow$  Navigation.
- Tap Accept to accept the Google Maps Navigation beta message.
- Tap in the Application bar and then tap either Driving or Walking to describe the type of directions you want.
- 4. Tap Map in the Application bar to see a map (Driving) or a satellite image (Walking) of your area.

- 5. Tap Menu for the following options:
  - Route options: Set whether directions should Avoid highways and Avoid tolls.
  - **Settings**: Display Navigation settings:
    - Screen dimming: Enable or disable screen dimming, which lets the screen dim between instructions to save power.
    - Terms, privacy & notices: View Google's Terms and conditions, Privacy policy, and Legal notices.
  - Help: Display Navigation help information.
- **6.** To find a destination, tap an option:
  - Speak destination: Say the name or address of your destination.
  - Type destination: Enter the destination.
  - **Contacts**: Choose a destination from a contact record.
  - **Starred places**: Choose destinations you have marked as favorites.
- Recent destinations: Choose from recent destinations. This option is not available until a destination has been requested.

#### 7. While navigating, tap:

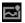

**ROUTE AND ALTERNATES:** View information about the current route and alternate routes.

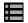

**Directions List**: View directions in a step-by-step list.

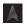

**SHOW MAP**: Return to the map view after viewing ROUTE AND ALTERNATES or the directions list.

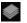

Layers: Choose map layers to display.

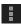

Menu: To display these options:

- Turn off voice/Turn on voice: Enable or disable voice-guided prompts.
- Exit navigation: Close Navigation and discard route information.
- Search: Find a location.
- Set destination: Choose or enter a destination.
- Settings: Enable or disable screen dimming and view Google's Terms and conditions, Privacy policy, and Legal notices.
- **Help**: Display Navigation help information.

### **Photo Editor**

To perfect any photos stored on your tablet, use Photo editor to crop, rotate, resize, adjust color and contrast, and much more.

For more information, refer to "Photo Editor" on page 121.

From a Home screen, tap Apps

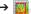

Photo editor.

# **Play Books**

Use the Play Books app to read eBooks from the Internet-based Google Play™ Books service. Google eBooks is a new way to discover, buy, and enjoy your favorite books online and offline.

You can read books online or mark them for availability offline, so you can read them when you have no Internet connection (such as on an airplane). You can also use Books as your starting point for browsing or searching for books on line.

- 1. From a Home screen, tap Apps
  - → Play Books.

The Google Play Books main screen displays.

Note: You may be asked to create or sign on to your Google account. For more information, refer to "Setting Up Your Gmail Account" on page 84.

2. To add more books to your library, tap **SHOP** in the Application bar.

A pop-up displays a link to the Google Play Terms of Service. Read the document and tap **Accept**.

- Browse the selection of Google eBooks, which are arranged in categories like Featured, Top Selling, Top Rated, Top Free, and many more.
- To find a book by title or author name, tap Search
   on the Play Books main screen or tap SHOP → Search.
- 4. On the Play Books main screen, tap Menu for these options:
  - Make available offline: Mark books to make them available
    offline. Tap below a book cover to mark it with 
     a pin and
    then tap
     . Just reverse this process to remove books from
    your device.
  - View as list / View as carousel: Set how you want to view your books.
  - Refresh: If a book in your library does not appear on your device, use this option to update the display.
  - Accounts: Set the account to use.
  - **Settings**: Provides access to the application's settings.
  - Help: Displays various Book help information. Tap Help Center to get additional Google Play Books information.
- 5. Tap the cover of a book to start reading.

### Reading a Book

Once the book displays:

- Sweep across the screen to turn the page.
- 2. Tap the screen to display or hide the following options.
- 3. Tap if or a table of contents.
- Tap Aa to set THEME (day or night), BRIGHTNESS, TYPEFACE, FONT SIZE, TEXT ALIGNMENT, and LINE HEIGHT.
- Tap Search on the Play Books main screen or tap
   SHOP → Search.
- **6.** Tap Menu for these additional in-book options:
  - Original pages / Flowing text: Display the pages of the book in their original format or use your format settings.
  - About the book: Displays the Google Play description of the book.
  - Share: Share the book by using Bluetooth, Email, Gmail, Google+, Messaging, or Wi-Fi Direct.
  - Keep on device: Tap the check box to make the book available offline.
  - Add bookmark: Adds a bookmark to the current page.

- Read aloud / Stop reading aloud: Tap to let your device read the book to you.
- **Settings**: Provides access to the application's settings.
- Help: Tap Help center, Contact us, or Report a problem to link the appropriate website. Tap Terms of Service, Privacy Policy, or Open source licenses to read those documents. The Play Books version number is also displayed.
- Touch and drag the slider at the bottom of the page to display a different page, which is indicated by the pop-up.
- 8. To contact customer support, report an issue, and display more Google eBooks information, from a Home screen, tap Apps → Play Books → Menu → Help.

# **Play Magazines**

With Google Play Magazines, you can subscribe to your favorite magazines and have them available to read on your device at any time or any place.

- Log on to your Google account if you have not already done so.
- 3. At the Welcome! display, tap the shop icon browse the full catalog.
- 4. Read the Google Play Terms of Service and tap Accept.
- Sweep the screen to the left or right to view Categories, Featured, Top Selling, and New Arrivals.
- Tap a magazine to see more information and subscribe.
- Follow the on-screen instructions to subscribe to a magazine.

# **Play Movies & TV**

The Play Movies app is a new application for select Android devices. Any movie you rent from the Google Play<sup>TM</sup> Store can be downloaded for offline viewing through this application. In addition, the Play Movies app can be used to stream your Google Play<sup>TM</sup> movie rentals as well as play any of your personal videos stored on your tablet.

- From a Home screen, tap
   → Play Movies & TV.
- For more information tap  $\blacksquare$  Menu  $\rightarrow$  Help.

# **Play Music**

Play music and other audio files that you copy from your computer. For more information, refer to "Play Music" on page 125.

- From a Home screen, tap ♣ Apps
  - → 🎧 Play Music.

## **Play Store**

Google Play Store provides access to downloadable applications and games to install on your device. It also allows you to provide feedback and comments about an application, or flag an application that might be incompatible with your device.

**Tip:** A shortcut to Play Store displays on the main Home screen by default.

- 1. From the Home screen, tap Play Store.
  - or -

From a Home screen, tap **Apps** → **Play Store**.

If you are not already logged in with your Google account, the Add a Google Account screen displays.

- Tap Existing, if you already have a Google account, or New to create a Google account.
  - For more information, refer to "Setting Up Your Gmail Account" on page 84.
- The first time you open Play Store, read the Google Play<sup>TM</sup> Terms of Service and then tap **Accept** to continue.

- To browse for items to install, tap Apps, Games, Music, Books, or Movies. Tap a tab, such as CATEGORIES, FEATURED, TOP PAID, or TOP FREE to refine your search
- To get help for using Google Play<sup>™</sup>, tap Menu → Help.

### **Updates to Downloaded Apps**

You can check for new versions of applications by visiting the Google Play Store. Items that have a new version available will say **Undate**.

You can also select apps that you would like to be updated automatically. To do this:

- 1. From the Home screen, tap Play Store.
- Tap Installed Apps.
- Select the INSTALLED tab to list the Play Store apps installed on your device.
  - Update is displayed if there is an update available for the app.
- Tap an app and then select Allow automatic updating to enable automatic updating.
- 5. Tap Open to open the app on your device.

6. Tap **Update** to update the app on your device.

# **Managing Downloads**

Files, apps, and other items you download in Internet, Gmail, Email, or in other ways, are stored on your tablet's internal storage. You can use the Downloads app to view, reopen, or delete what you have downloaded.

To manage the demands on their networks or to help you avoid unexpected charges, some mobile networks place restrictions on the size of the files you can download. When you are connected to such networks, and you try to download an oversized-file, you are asked or required to delay downloading the file until the next time you are connected to a Wi-Fi network. At that time, the download resumes automatically. The Downloads app can also be used to view and manage these queued files.

Downloaded files are stored in the Download directory in your tablet's internal storage. You can view and copy files from this directory when connected to a computer with a USB cable.

### Uninstalling an App

Apps come pre-installed on your device and you can download additional apps from Google Play. If you decide to, you can uninstall apps you downloaded from Google Play and other sources.

There are several ways to uninstall an app:

- From a Home screen, tap Apps → Settings → Application manager.
- 2. Tap the Downloaded tab.
- 3. Tap the app you want to uninstall.
- Tap the Uninstall button.
   A pop-up displays the message This application will be
- uninstalled.5. Tap OK to confirm you want to uninstall the app.

You can also use Google Play to uninstall apps you downloaded from there (see "Play Store" on page 189).

### To uninstall an app from the Apps screen:

- 1. From a Home screen, tap Apps.
- Tap Menu → Downloaded applications.
   The Downloaded applications screen displays.
- Tap Menu → Uninstall. A appears on Apps that can be uninstalled.
- **4.** Tap an app's icon and then tap **0K** to uninstall and remove the app from your tablet.

Note: You cannot uninstall the apps that are included with Android. You can only uninstall the apps you have downloaded.

### **Polaris Office**

Polaris Office Mobile for Android is a Microsoft Office compatible office suite. This application provides a central place for managing your documents online or offline.

The application can also open Adobe PDF (Portable Document Format) files.

- From a Home screen, tap Apps → (Polaris Office).
- From the Registration screen, tap Skip to begin using the application without registration.
  - or -

Enter your email address and tap **Register** to use the currently indicated email address for registration purposes.

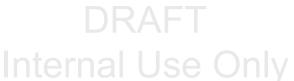

- On its initial launch, navigate the application to begin use:
  - New: creates a new office document.
  - Recent documents: provides a scrollable list of recently accessed documents.
  - Browser: allows you to search on your device and SD card for compatible documents.
  - Clouds: provides access to documents stored on your configured Cloud storage location.
  - Form type: allows you to quickly access your documents based on file type. Each type is separated into several available tabs located at the bottom of the screen, such as: Word, Excel, PowerPoint, Other, and PDF.
  - Favorites: allows you to list only those documents tagged as Favorite.

# **Pro Apps**

Provides access to compatible productivity tools. These productivity packs can be accessed from anywhere.

**Note:** Access to these applications and packs requires you have an active Google account and are logged in prior to connection.

- Select an application and follow the on-screen download and installation instructions.

# **S Suggest**

Provides on-screen recommendations for applications that are specifically supported and made for use on your device.

**Note:** Access to this feature requires that you already be logged in to your Samsung account application.

- From a Home screen, tap Apps → (S Suggest).
- 2. Read the terms and conditions.
- 3. Place a checkmark in the Agree field then tap Agree.
- Select an application from one of the available categories (Picks, Categories, Games, Friends, and Info).

Follow the on-screen download and installation instructions.

# **Samsung Apps**

Allows you to easily download an abundance of applications to your device. This includes games, news, reference, social networking, navigation, and more. Samsung Apps makes your Smartphone smarter.

**Note:** Access to this feature requires that you already be logged in to your Samsung account application.

- From the Home screen, tap Apps → (Samsung Apps).
- If prompted, read the on-screen disclaimer and agree to the information.

Follow the on-screen instructions.

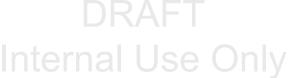

### Search

Search the Web using the Google<sup>TM</sup> search engine.

- 1. From the Home screen, tap  $\implies$  Search.
- Use the keyboard to enter search criteria to display matching searches.
  - or -

Tap and speak the search criteria slowly and clearly. Google searches for the information and displays results.

Suggestions display below the text entry area.

Tap a suggestion to search for that term. A browser window displays the search results.

# **Settings**

Configure your device to your preferences.

For more information, refer to "Settings" on page 202.

■ From a Home screen, tap Apps → Settings.

### **Slacker Radio**

Slacker offers free, internet radio for mobile devices.

**Important!** You must register and create a free account prior to using this service.

- 2. Read the on-screen legal disclaimer and tap OK.
- 3. If prompted, enter your Email address and password.
  - or -

Tap Create Account if you have not created an account.

Begin selecting the music you want to listen to by selecting from the available on-screen categories.

### **Smart Remote**

Allows you to locate programming, watch it on your tv, and then control your entertainment system with gestures from the device.

For more information, go to: <a href="http://www.peel.com">http://www.peel.com</a>.

Discover and control TV programming right from your device. Lose your remotes, once and for all. Quit scrolling those tiresome grid guides. See what you want, right at your own fingertips: your shows, your controls, your friends.

Peel suggests Top Pick TV shows for you based on what you watch and like. Instead of a long, boring channel grid, Peel presents an easy-to-use mosaic of your favorite shows, filtered by type and genre in the order you like.

- From a Home screen, tap Apps → (Smart Remote).
- Read the disclaimer and tap Agree.
- Select a country location by tapping either US & Canada or International.
- Read the on-screen information to complete your set up.

## **T-Mobile My Account**

This application provides you online access to account information such as your current activity, billing information, service plans, downloads, and other information.

Note: Wi-Fi connection must be disabled prior to use, this application requires use of a T-Mobile network connection.

- From a Home screen, tap Apps → Access T-Mobile).
- **2.** If prompted, follow the on-screen information for what's new in the app.

Note: Some features may require you to log into your account.

- **3.** The application screen provides several available options:
  - Account Info provides access to account-specific features such as: Notifications.
  - Device Support provides details about your current billing summary.

- Notifications provides about both your current plan, other available plans and other related services.
- MobileLife Family Organizer provides links to other T-Mobile related information.

### **T-Mobile TV**

T-Mobile TV is an application that allows you to get live TV and Video on Demand.

■ From a Home screen, tap Apps → (T-Mobile TV).

For more information, refer to "T-Mobile TV" on page 140.

### **Talk**

Use Google Talk to chat with other Google Talk users.

For more information, refer to "Google Talk" on page 97.

■ From a Home screen, tap Apps → Talk.

### Video Maker

Video Maker lets you custom-make your own videos. You can add themes, music, pictures, and other videos to your video.

- 1. From a Home screen, tap ♣ Apps → Video Maker.
- 2. Tap New Project.
- 3. Follow the on-screen instructions.

## Video Player

View and manage videos stored on your tablet.

For more information, refer to "Video Player" on page 113.

- From a Home screen, tap Apps
  - → Video Player.

#### **VPN** Client

This is a full-featured VPN Client that provides support for the latest IPSec VPN standards and provides interoperability with support for all major VPN Gateways.

1. From a Home screen, tap  $\Rightarrow$  Apps  $\Rightarrow$ 

(VPN CLient).

Follow the on-screen instructions to configure the VPN Client.

### **World Clock**

View the date and time in any time zone.

1. From a Home screen, tap Apps

→ World Clock.

A map of the world displays with the locations you have added flagged.

Tap Add to add a city to display.
 A list of world cities displays in landscape mode.

3. Scroll through the list and tap the city you want to add.

**Tip:** Tap the first letter of the city's name, to the right of the list, to find the city more quickly.

– or –

In portrait or landscape mode, tap and turn the globe to locate a city and tap the city you want to add.

A pop-up displays the city name, the current time and date there, and the GMT offset.

- Tap and from the pop-up, tap the city and select
   Add city.
- Tap Remove to delete entries. Tap the box to check
  the cities you want to delete (a green check mark
  displays), then tap Remove.
- Touch and hold an entry to remove it or to set the DST settings, which enable or disable Daylight Savings Time adjustments.

### Yahoo! Finance

Stay on top of the markets with the Yahoo! Finance app for Android devices. Get real-time quotes, follow the market, or check out a particular stock. View headline news, top stories, and videos from Tech Ticker. Yahoo! Finance lets you keep up with the market movers from your Android device.

To add the Yahoo! Finance widget to a Home screen, see "Adding Widgets to a Home screen" on page 38.

## **Adding Your First Stock**

#### To add your first stock:

- From a Home screen, tap Apps → Widgets.
- Touch and drag the Yahoo! Finance widget onto an available area of the screen.
  - The Yahoo! Finance main screen displays with Samsung and Yahoo stocks listed by default.
- 3. Tap the widget and from the full application, tap

  Add
- Type in a stock name and select an entry in the list of stocks that is displayed.
- The Yahoo! Finance widget displays with information about the stock just added.

### **Managing Stocks**

Once you add a stock, there are additional Yahoo! Finance options you can use to add more stocks and set up how they are displayed and refreshed.

- From a Home screen, tap an entry in the Yahoo! Finance widget.
  - Information about the stock displays.
- 2. Tap Refresh to update the information.
- Tap Add to add another stock. For more information, refer to "Adding Your First Stock" on page 198.
- **4.** Tap **Menu** to display the following options:
  - Delete: Tap to delete the stock being displayed.
  - **Change order**: Displays your stocks list. Tap and drag stocks to change the order in which they are displayed.
  - **Search**: Tap to search for a new stock.
  - **Settings**: Displays the following option:

- Auto refresh: Choose a time interval for automatic refreshing of stock information. The choices are: None, Every 30 minutes, Every 1 hour, and Every 3 hours. When the setting is None, tap the refresh icon on the Yahoo! Finance widget to update stock information.
- Under the My Stocks tab, tap a stock entry to display the full stock information screen.
- Tap the Major indices tab to display a summary of the performance of major groupings of stocks, classified by the exchange on which they trade.
- **7.** Tap the **Currencies** tab to display the currency exchange rate for various currencies.

### **Additional Options**

There are more options available from the full stock information screen.

- From a Home screen, tap the Yahoo! Finance widget.
   The full stock information screen for one of your stocks displays.
- If you have added more than one stock, tap a heading bar to display the full stock information screen for the stock.
- Near the center of the screen, tap 1d (1 day),
   5d (5 days), 1m (1 month), 3m (3 months),
   6m (6 months), or 1y (1 year) to view a stock performance graph for the requested period.
- At the bottom, right of the screen, tap Y! More Information to link to the Yahoo! Finance website.
- At the bottom of the screen, tap Quotes delayed to read about real-time exchange quotes and access other
   Yahoo! Finance online options, such as Top Stories and a currency converter.

#### **YouTube**

View and upload YouTube videos right from your device.

- **1.** From a Home screen, tap  $\rightarrow$  Apps  $\rightarrow$  YouTube.
- 2. Tap the **HOME** tab to return to the main YouTube page.
- Tap the BROWSE tab to browse videos by categories like Comedy, Education, Music, and so on. Tap the desired category to display video thumbnails.
- 4. Tap the ACCOUNT tab to choose which Google account you would like to use or add an account. Once you are signed in, tap ACCOUNT to display your subscriptions, see your favorites, see you watch later list, manage your playlists, or upload a video.
- 5. Tap Search YouTube and use the keyboard to enter a keyword or phrase to find a YouTube video.
- **6.** While browsing, tap **Menu** for these options:
  - Sign in / Sign out: Sign in, sign out, or add an account. You
    may have to sign in to use certain options.
  - Settings: Configure display and search settings and view information about the application.
  - Help: Display YouTube help information.
  - Feedback: Display a YouTube feedback form

7. Tap a video thumbnail to view the video.

### **Options While Viewing a Video**

Use these options while viewing a video:

- Tap Add to and select an available account. This lets you add the video to your watch later list or your favorities, or add a new playlist.
- 2. Tap Share (in landscape mode) or tap Menu → Share (in portrait mode) to use Google+, Wi-Fi Direct, Messaging, Google+, Bluetooth, Gmail, or Email to send the video's URL.
- **3.** Tap **Menu** for these options:
  - Add YouTube TV: Adds the current selection to your YouTube TV channel listing.
  - Copy URL: Copy the URL of the video to the clipboard. For more information, refer to "Copying Fields or Text" on page 144.
  - Flag: Flag the video for YouTube review.
  - Settings: Configure display and search settings and view information about the application.
  - **Help**: Display YouTube help information.
  - Feedback: Display a YouTube feedback form.

### **Zinio**

Launches a digital magazine reader. Zinio has transformed your favorite print magazines into digital format.

- 1. From a Home screen, tap  $\implies$  Apps  $\rightarrow$  (Zinio).
- Tap Sign in if you already have an account or tap Join Zinio to continue.
- 3. Follow the on-screen prompts.

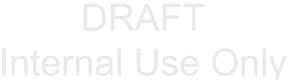